## **Selecting more than one drag-and-drop rule**

In some cases, more than one rule can be applied to a drag-and-drop operation. This enables you to select what to create.

## **Related Pages**

- Creating Customization
- [Data](https://docs.nomagic.com/display/MD2021x/Creating+Customization+Data) [Using Customization Data](https://docs.nomagic.com/display/MD2021x/Using+Customization+Data)
- Creating Numbering [Customizations](https://docs.nomagic.com/display/MD2021x/Creating+Numbering+Customizations)
- 1. Do one of the following: Drag a selected element to another, hold it for a few seconds till the tool-tip opens, and then release. A shortcut menu is displayed.
	- Right-click an element, drag it onto another element, and then drop it. A shortcut menu is displayed. (**Note:** this procedure is valid on Windows OS only).
- 2. On the shortcut menu, click the rule to apply. The rule is applied.

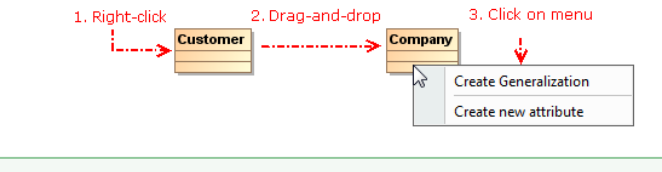

To select a rule

- の **Tip**
	- Our modeling tools have a number of predefined drag-and-drop rules.